## **Getting Started**

- 1. To request badge access contact the Office of Equity at equity@ucdenver.edu or 303- 315-2567 with your first and last name and your employee/student ID number.
- 2. Navigate to the EMS Web App by visiting schedule.ucdenver.edu.
- 3. If you have a CU Denver | Anschutz domain user account, login with these credentials and it will take you to the request account web page or click **Request An Account**:

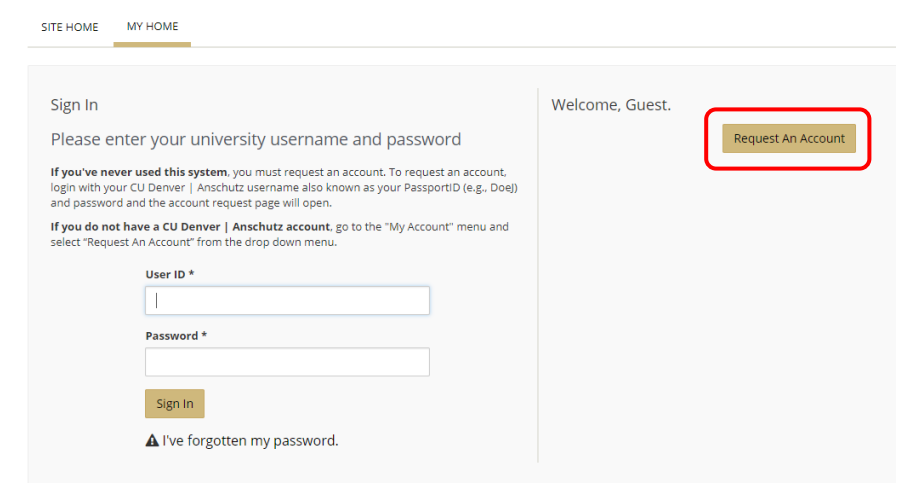

4. Complete the form and after identifying your department, include "*lactation space user*" in the **Department** field. Select **Request An Account** at the end of the form:

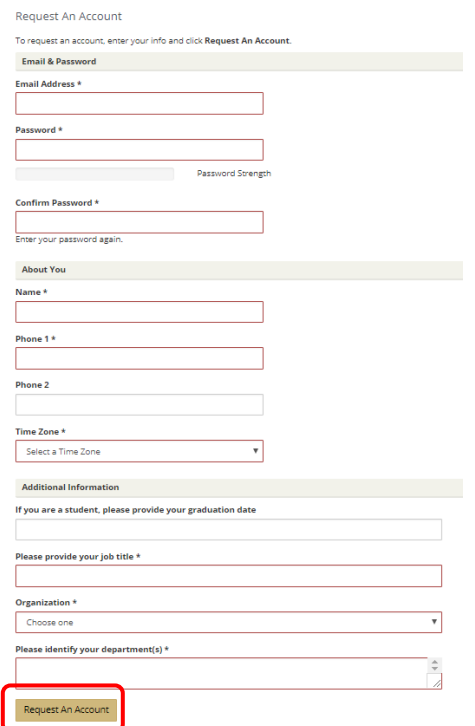

Notification regarding account approval will be sent within 2 business days.

#### **Creating Reservations**

- 1. Navigate to the EMS Web App at schedule.ucdenver.edu and enter your User ID and Password in the appropriate fields and click **Sign In**.
- 2. Click **CREATE A RESERVATION**, find the *CU Anschutz – Lactation Spaces* reservation template, and click **book now**:

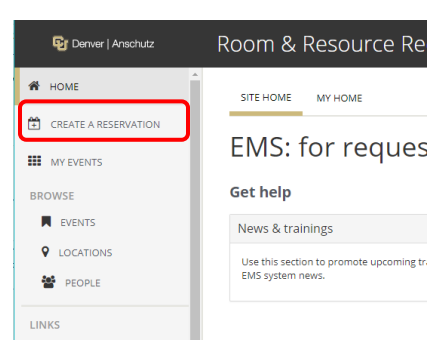

#### My Reservation Templates

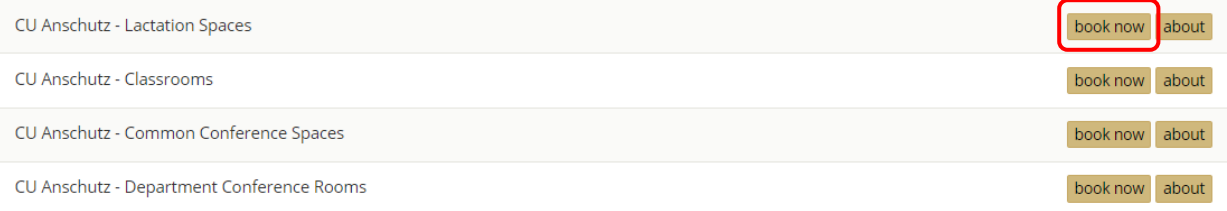

3. Fill out the **Date and Time** of your reservation on the left side of the page and click the **Search** button:

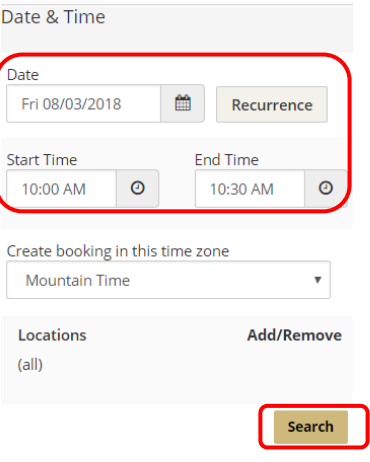

To create a recurring reservation click the **Recurrence** button, enter the recurring date and time pattern information, and click **Apply Recurrence:**

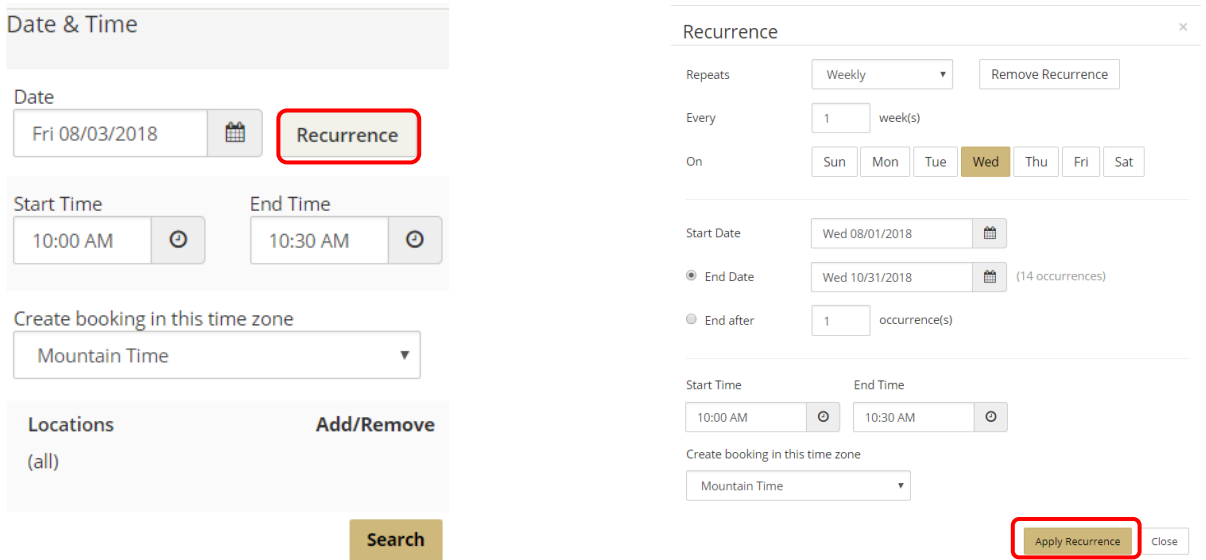

4. A list of available rooms will populate the right side of the page. Select a room by clicking the **Add Sign (+)** to the left of the room:

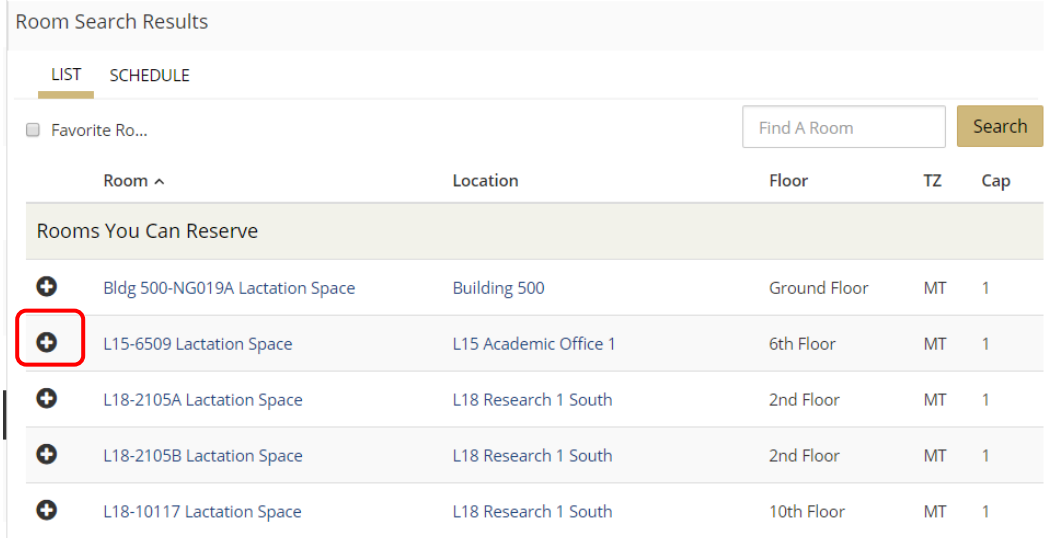

**Tip:** Select **Schedule** to view the availability for all of the lactation spaces:

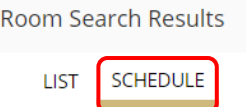

**Tip:** For more information about the room, click on the room name in blue.

5. The room you have selected will move to the top of the page. Click **Next Step**:

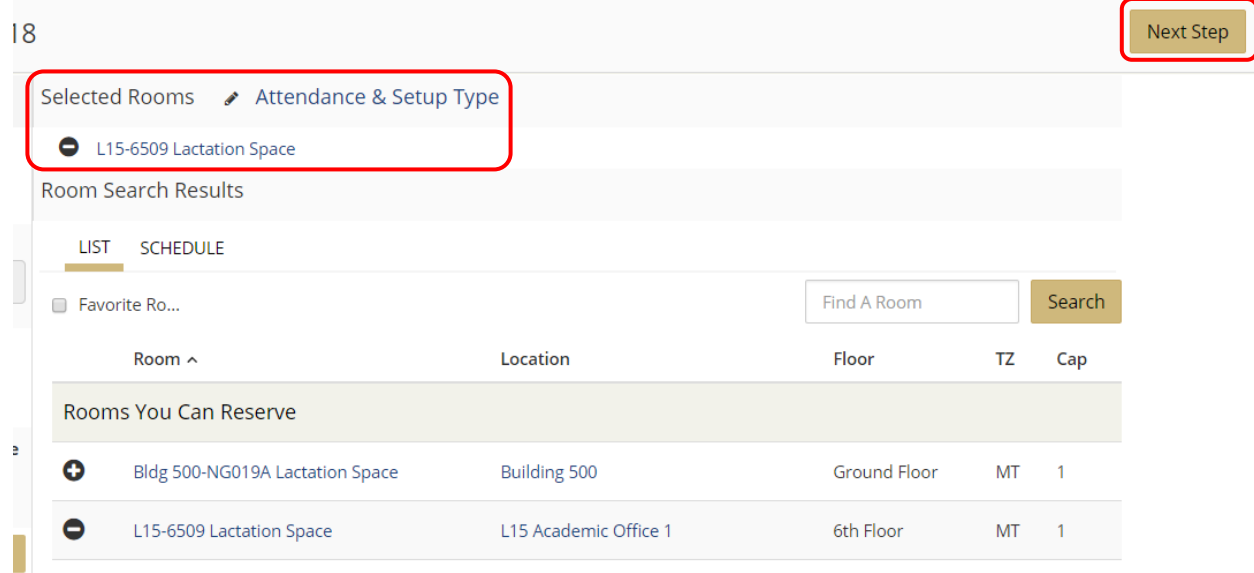

6. In the *Reservation Details* section the **Event Name**, **Event Type**, and **Group** fields will automatically be populated. In the **1st Contact** field select your name from the dropdown list. Your contact information will populate into the **Phone** and **Email Address** fields:

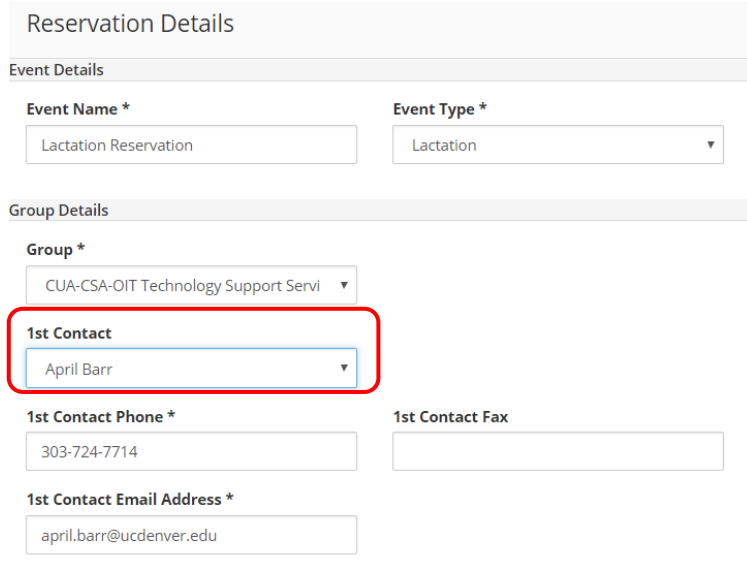

# 7. Click **Create Reservation**:

Create Reservation

After successfully submitting your reservation you will see the page below and will receive a confirmation email:

**Room Request** 

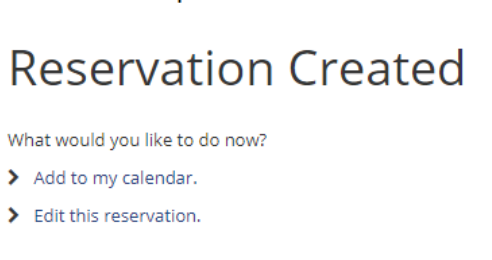

## **Contact Information**

Lactation Space Access and Use:

• Office of Equity [equity@ucdenver.edu](mailto:equity@ucdenver.edu) 303-315-2567 <https://equity.ucdenver.edu/lactation-resources/>

EMS Web App Support:

 Technology Support Services tss.schedule@ucdenver.edu 303.724.8118 <https://schedule.ucdenver.edu/>

## **Cancelling Reservations**

1. Select **My Events**:

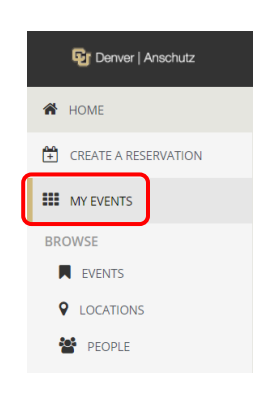

2. Select the reservation name to be cancelled from the list:

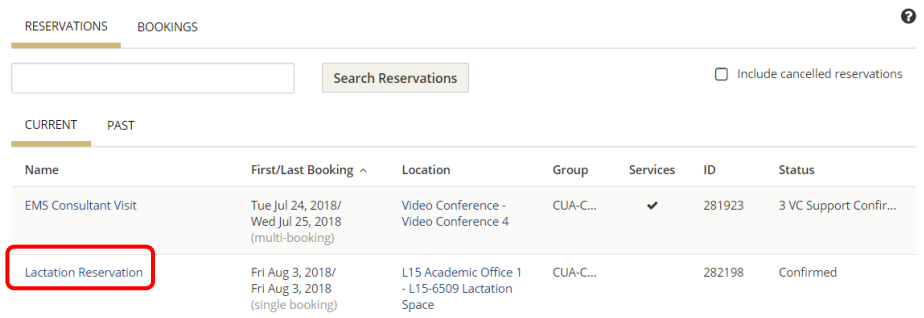

3. Select the **Minus Sign (-)** next to the booking date to cancel only that date or select **Cancel Bookings** to cancel all of the booking dates in the reservation:

RESERVATION DETAILS ATTACHMENTS  $\blacktriangleright$  Edit Reservation Details Lactation Reservation **Event Name** Event Type Lactation Group CUA-CSA-OIT Technology Support Services 1st Contact Name April Barr Bookings **CURRENT PAST** Cancel Bookings Booking Tools Date  $\land$ **Start Time End Time Time Zone** Location  $\bullet$ Fri Aug 3, 2018 10:00 AM 10:30 AM L15 Academic Office 1 - L15-6509 Lactation Space  $\mathsf{MT}% _{0}$ 

◆ My Events / Lactation Reservation beginning Aug 3, 2018 (282198)

# **Editing Reservations**

1. Select **My Events**:

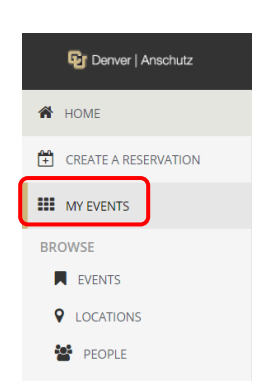

2. Select the reservation name to be edited from the list:

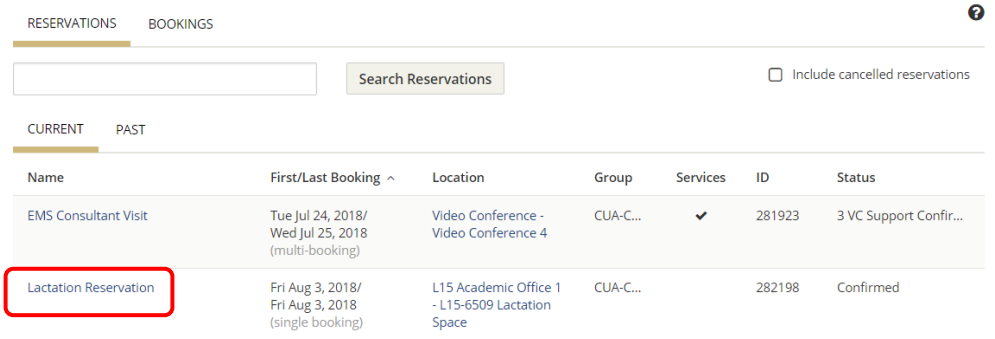

3. Select the **Pencil icon** next to the booking date to edit only that date or select **Booking Tools** to edit all of the booking dates in the reservation:

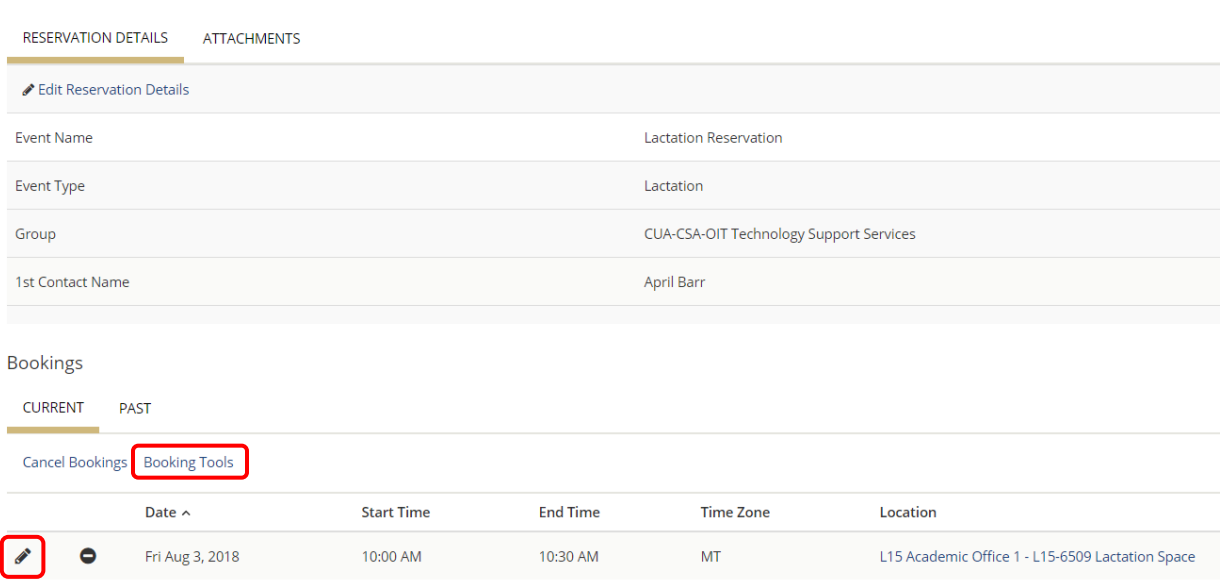

◆ My Events / Lactation Reservation beginning Aug 3, 2018 (282198)

4. After selecting the **Pencil icon**, adjust the date, time or room and click **Search** and **Update Booking**:

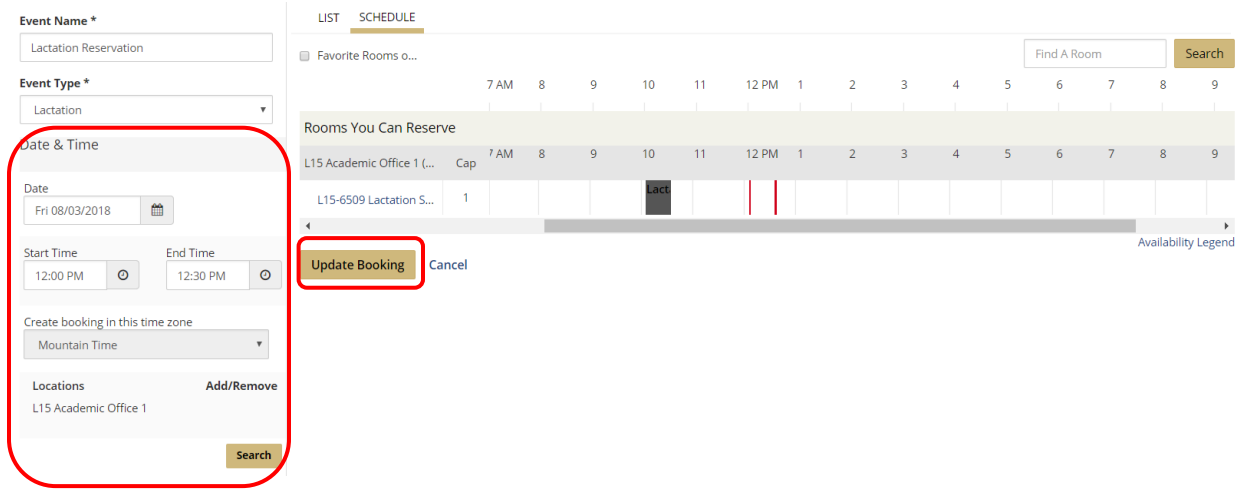

After selecting **Booking Tools**, make adjustments to the **Date** and/or **Time** by using the dropdown menus, select the booking dates to apply the change, and click **Update Bookings**:

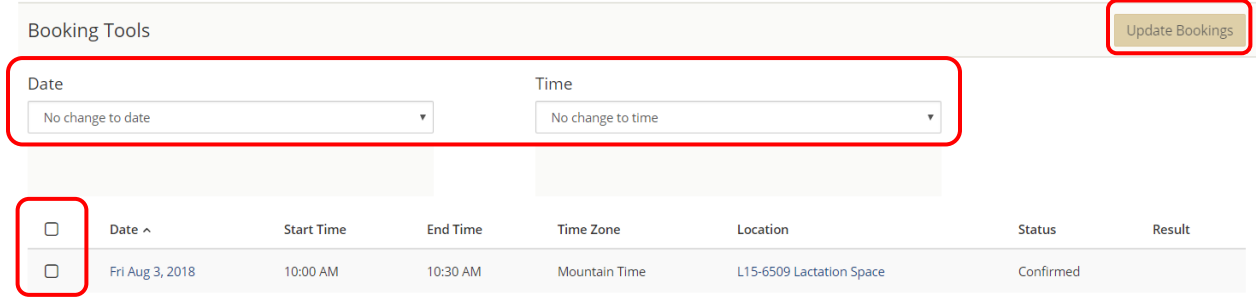